# iOS/iPadでのリモートログイン

sshクライアントを選ぶ

- ipad sshクライアント などで検索すると無料・有料のものな ど⾊々⾒つかります。
- ここでは無料のiTerminalを例に設定してみます。
- どのアプリを使っても設定項⽬は同じです。

# Apple Storeからダウンロード

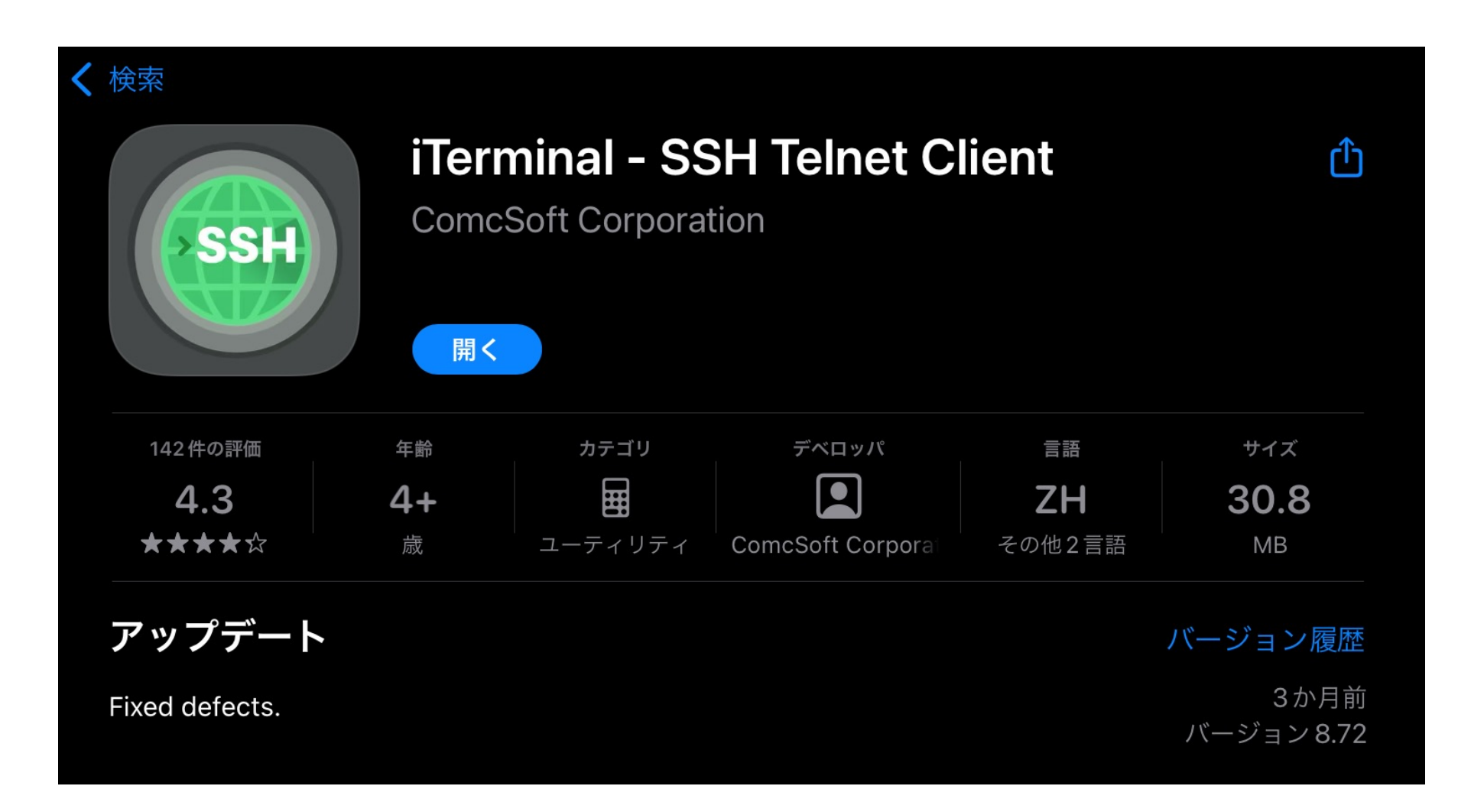

### iTerminalを起動

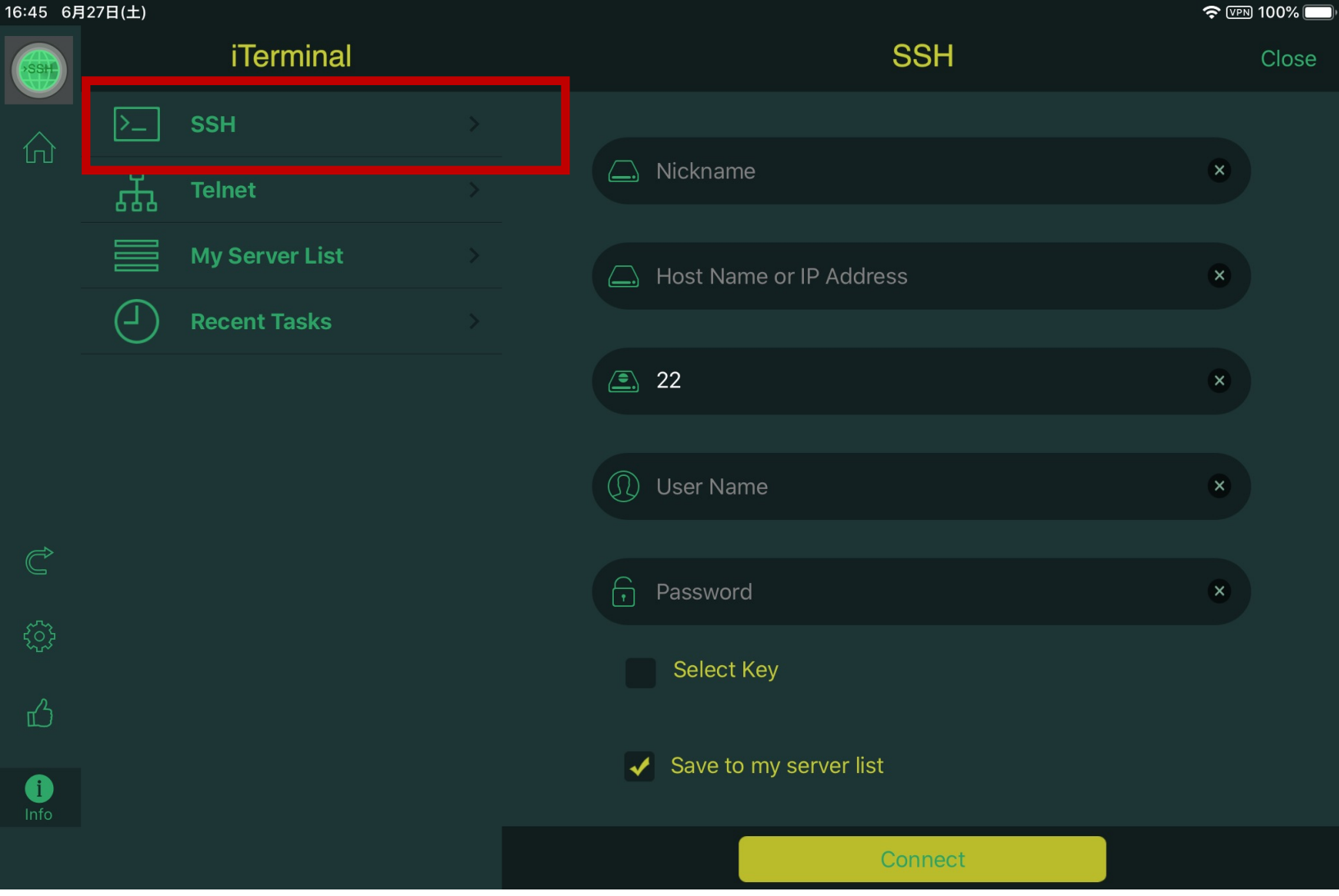

### SSHの接続設定

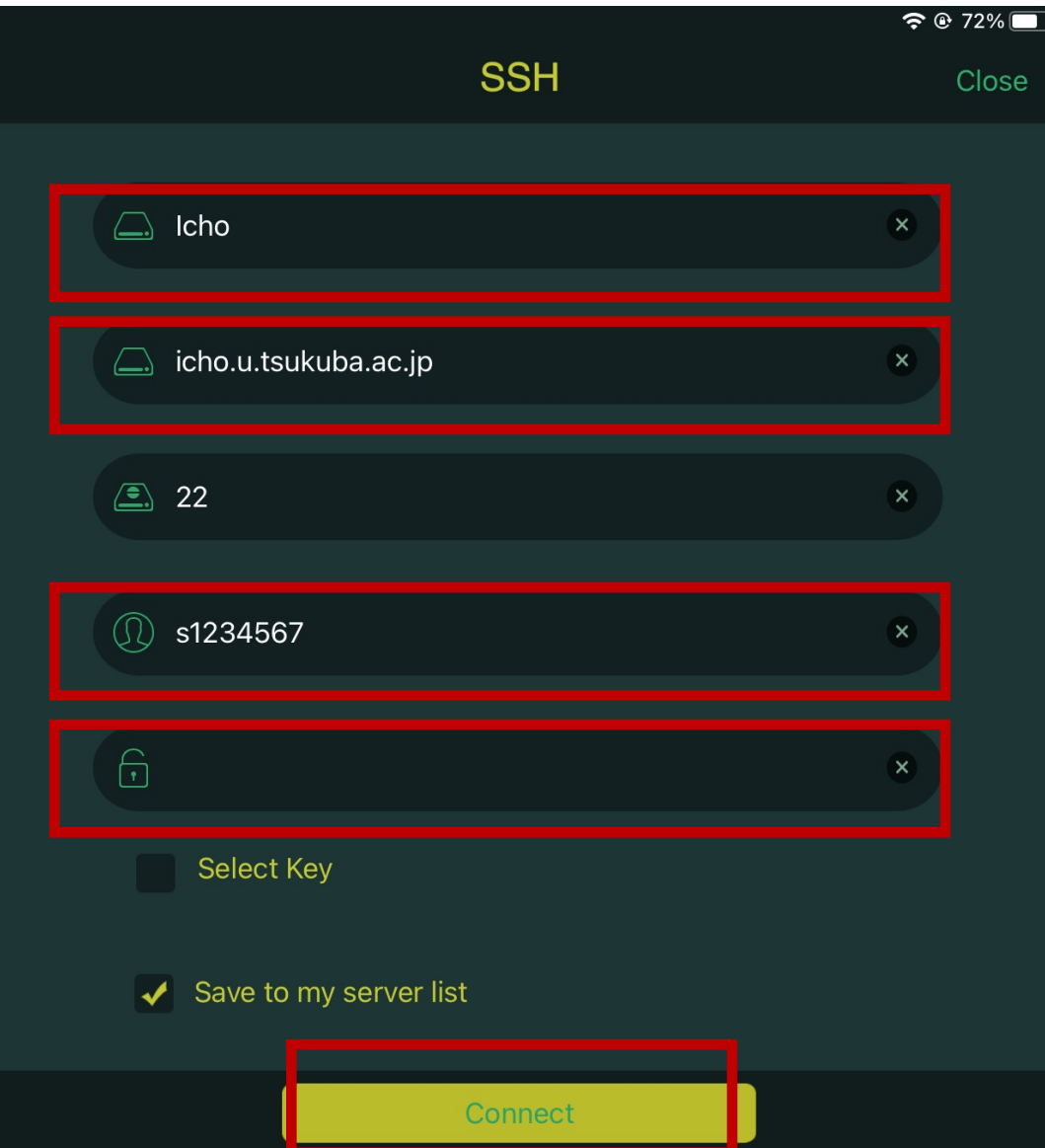

### ニックネームにはわかりやすい名前をつける

接続先ホスト:icho.u.tsukuba.ac.jp または ubuntu.u.tsukuba.ac.jp

ユーザ名: s1234567 (⾃分の番号に置き換える)

パスワード:統⼀認証パスワード

Connectで接続 **SSH接続する前にVPN接続すること**

SSH接続

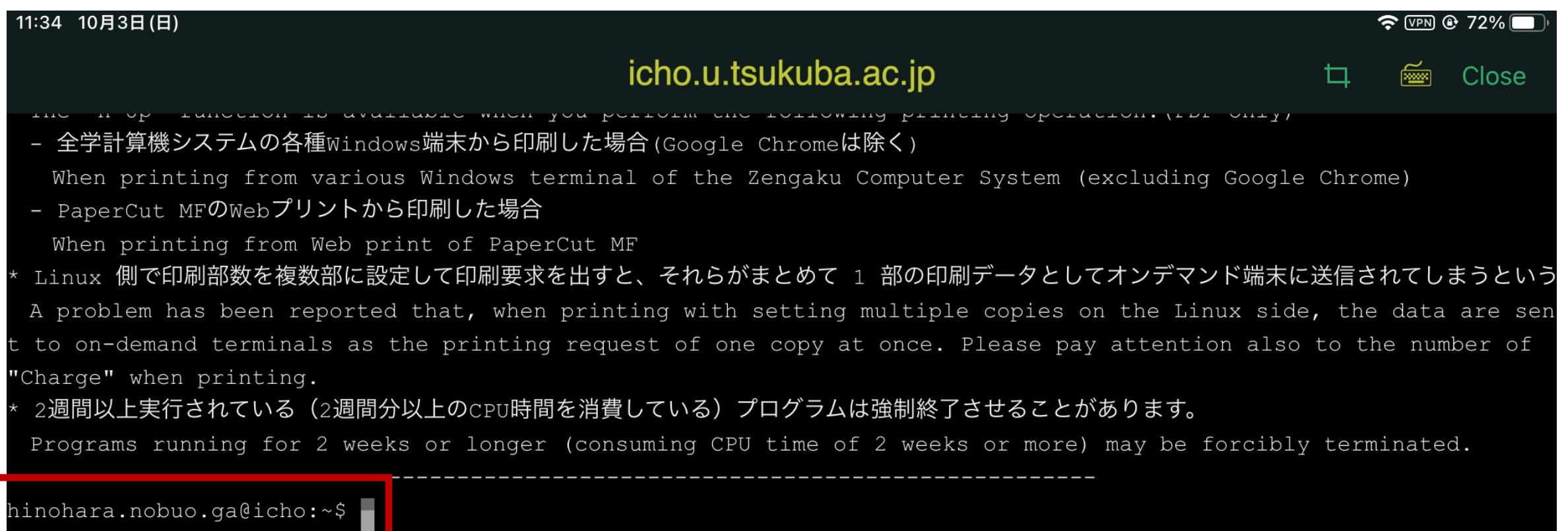

#### プロンプトが表示されれば接続完了 プロンプトは **ユーザ名@接続先ホスト名: カレントディレクトリ\$** の形式で **s1234567@icho:~\$** のように表⽰される

Linuxのコマンドを打ってみる

全学計算機に接続できたのでいくつかLinuxのコマンドを打ってみましょう。 **hostname** と打ってEnterキーを押すといま接続されているホストの名前が表示されます。 **ls** と打ってEnterキーを押すと今いるディレクトリにあるファイル・ディレクトリの⼀覧が表⽰されます。 **exit** と打ってEnterキーを押すとssh接続が切断されます。

**⾃宅のコンピュータから全学計算機システムのLinuxサーバを遠隔操作できていることがわかります。**

Linuxのいろいろなコマンドについては次回の演習でやります。

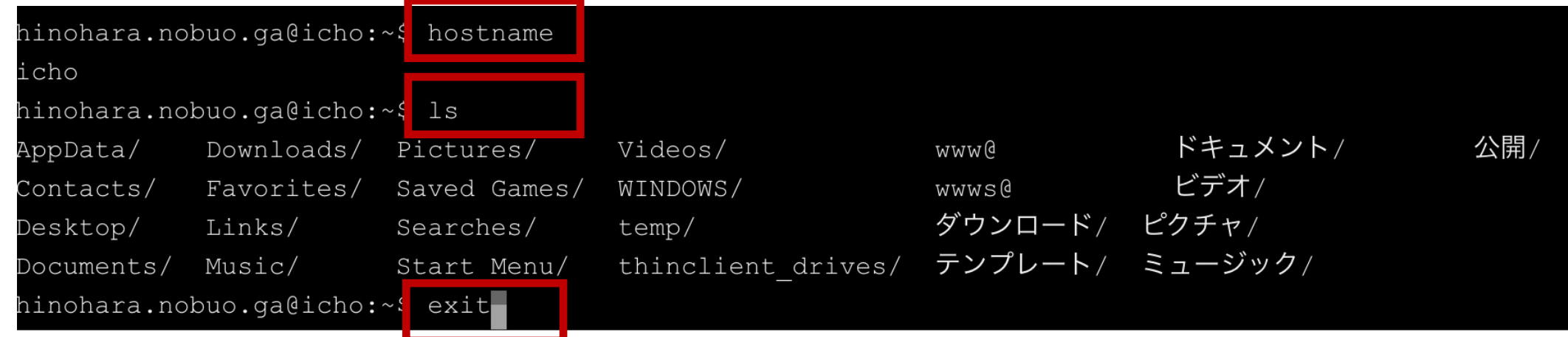

終了時はexitを打った後に右上のcloseで画⾯を閉じます。

SCPによるファイル転送

- iOS/iPad OSではSCPに対応したファイル管理アプリが必要に なります。
- 検索すると無料・有料のものが⾊々あります。ここでは無料で 使えるDocuments by Readdleを使って設定してみます。
- どのアプリを使っても設定項⽬は同じです。

## Apple Storeからダウンロード

Documents by Readdleをダウンロードして開く

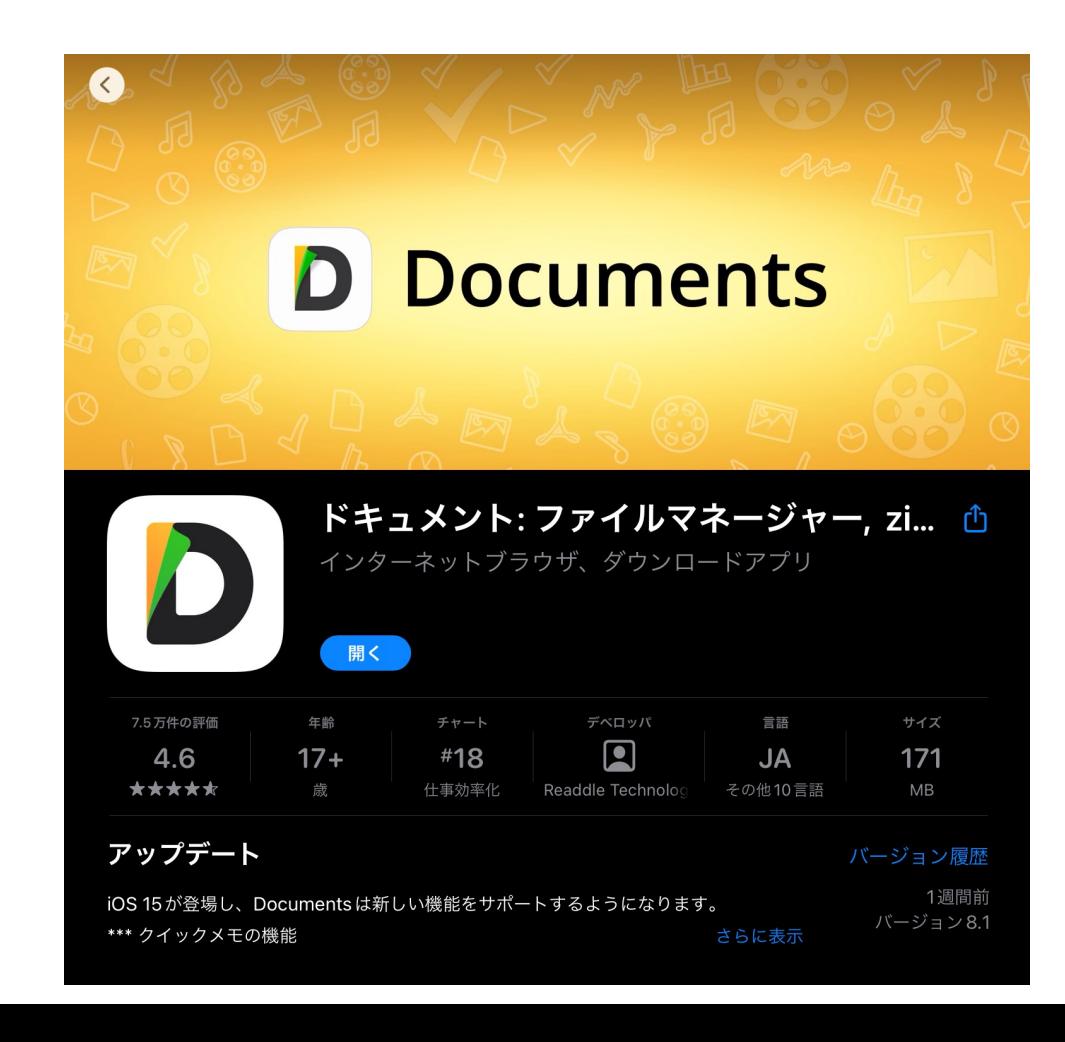

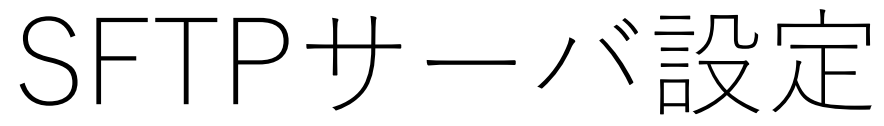

#### **SSH接続前にVPN接続を完了してください** 接続先を追加→SFTPサーバーを選択

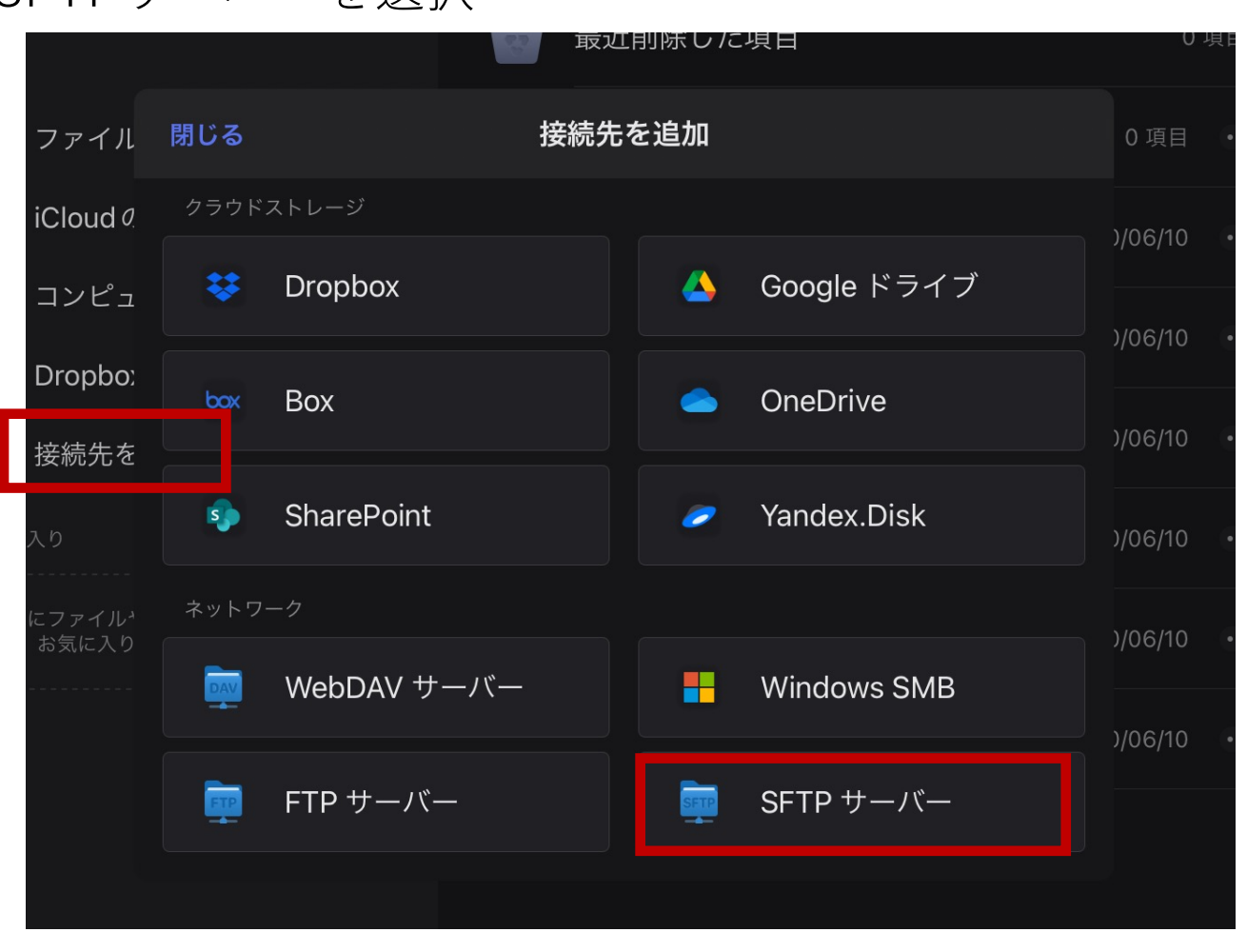

### SFTPサーバ設定

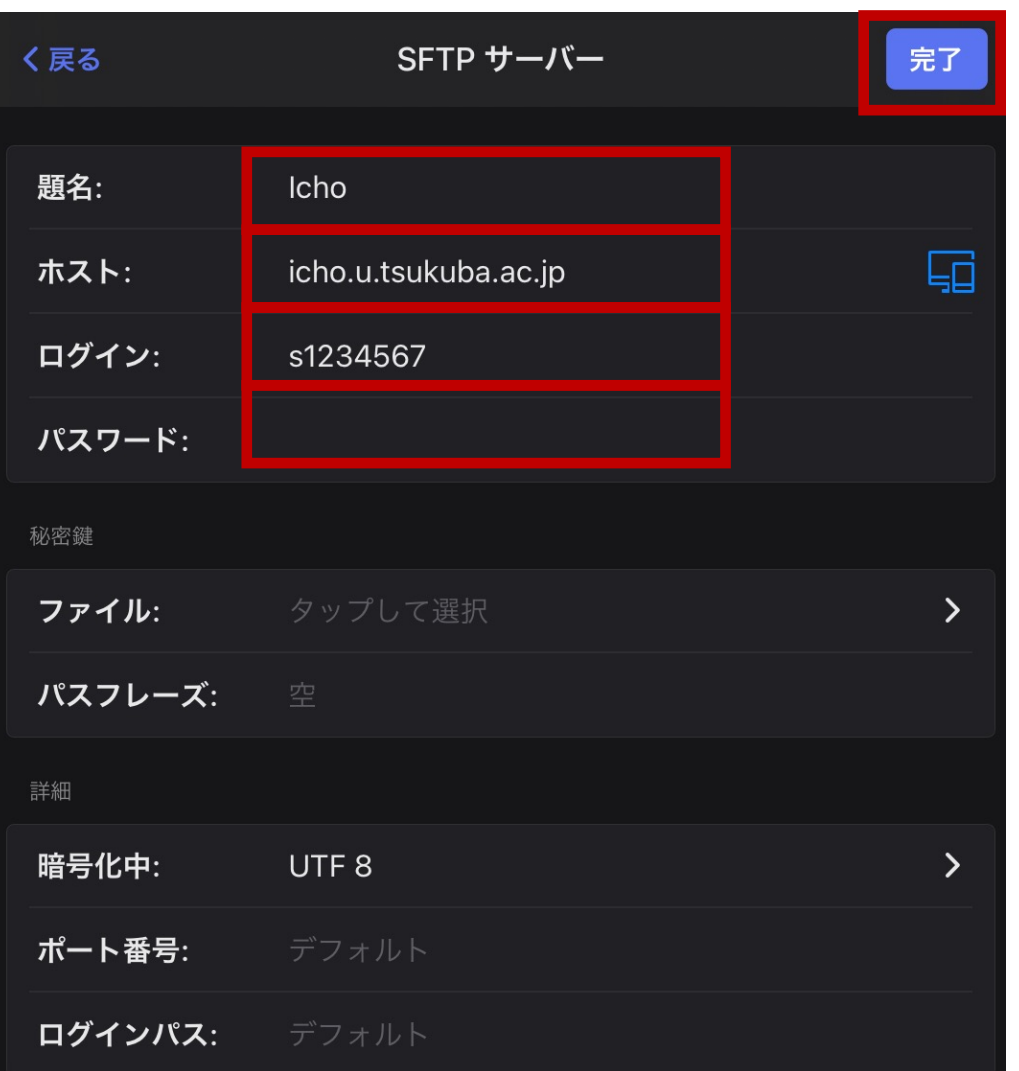

題名:わかりやすい名前をつける ホスト:icho.u.tsukuba.ac.jpまたは ubuntu.u.tsukuba.ac.jp

ログイン: s1234567 (⾃分の番号に置き換える) パスワード:統⼀認証パスワード

完了をタップ

### SFTP接続

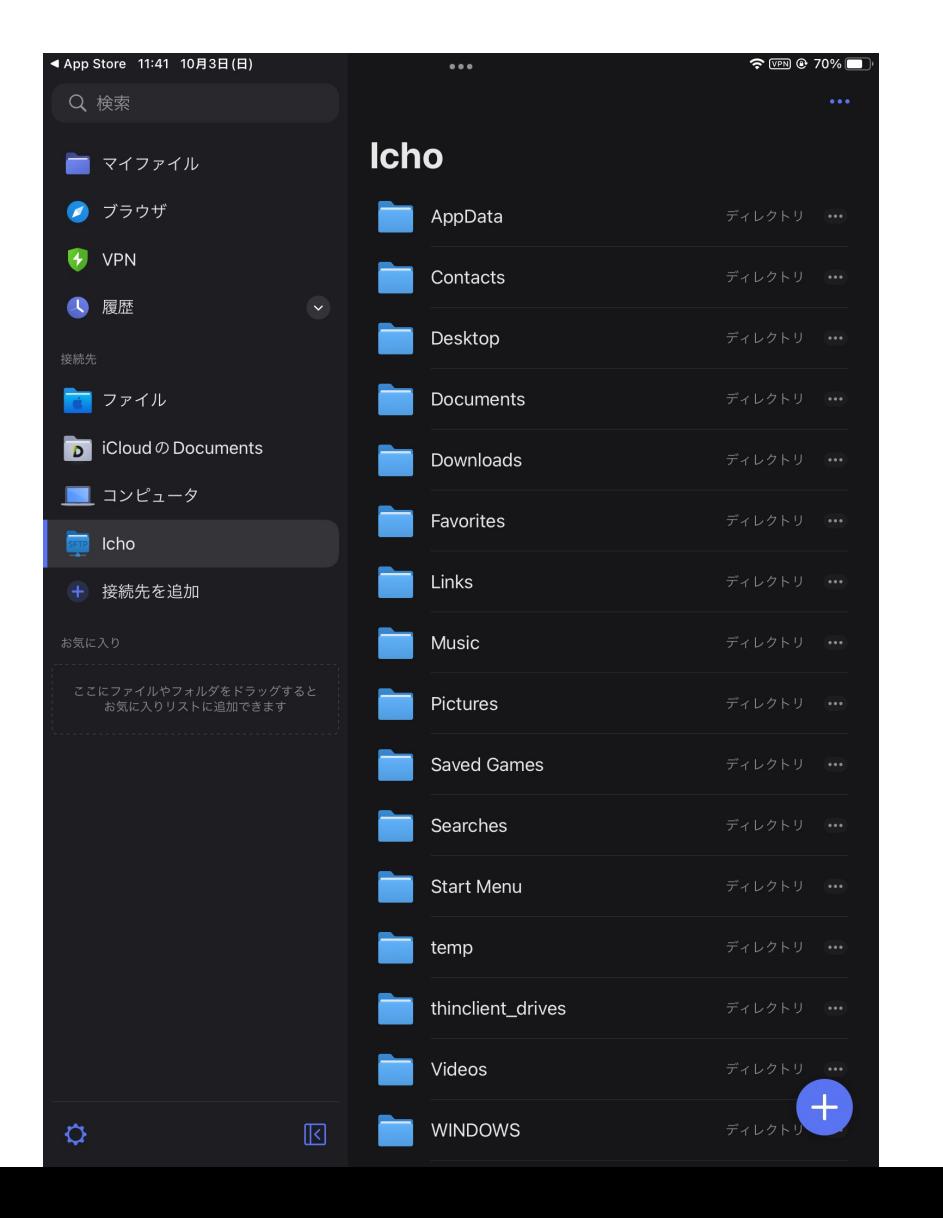

#### Linuxサーバのディレクトリが⾒えます。 必要に応じてファイルのダウンロード、 アップロードを⾏います。

#### 第1回はこれで終了です。